# Running / Viewing / Printing Reports

## **Position Funding by Department**

This report provides position information for all position (vacant and filled) within a selected department. This report may be printed at any time and for any date (history/current/future). This report is an excellent tool for viewing funding distribution prior to final pay calculation.

#### 1. Access HRIS Report

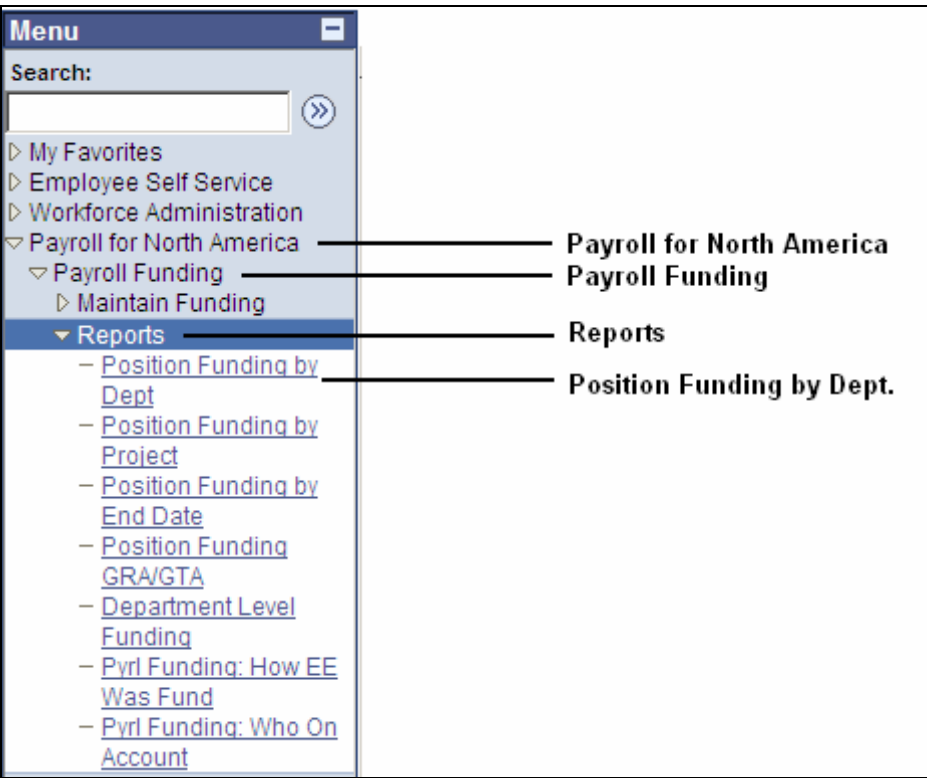

#### **2. Select Run Control ID**

• Enter an existing Run Control ID or click on the "Search" button to produce a list of Run Control ID's … search results will appear. Select a Run Control ID from the list. <Enter>

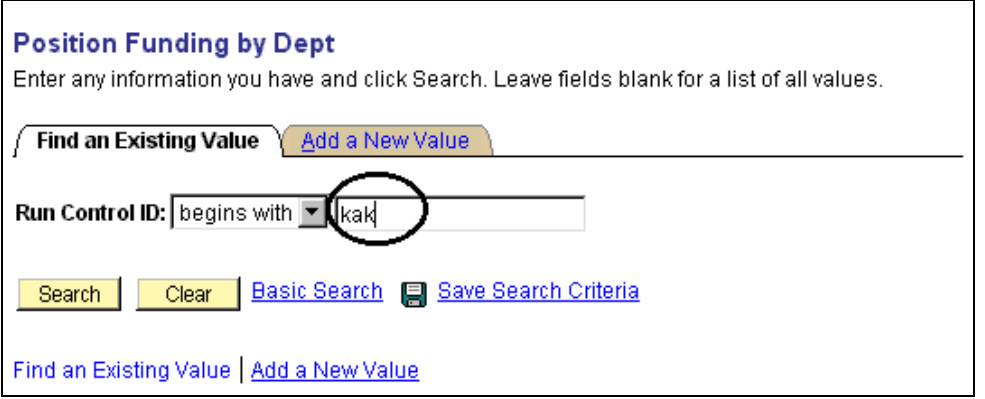

**If a RUN CONTROL ID DOES NOT EXIST**, repeat Step 1. Select **"Add a New Value."** A "Run Control ID" edit box will appear. Enter a three-digit Run Control ID. Select the "Add" button. Note: This procedure will only need to be done ONE TIME.

The RUN CONTROL ID is used to define the parameters for running the report. Once the Run Control ID is created, it may be reused over and over for any HRIS report.

*HRIS Training Tip***:** When creating a RUN CONTROL ID, keep the Run Control ID short and use only alphabetical letters or numbers. Some characters (Examples: &, %, \*, etc.) take on a special meaning that is not intended and cause problems. If you have a Run Control ID that includes a special character, please discontinue using it.

#### **The Report Request Parameters page will appear.**

#### **2. Complete the Report Request Parameters**

**As of Date:** The **" As of Date "** provides the opportunity to print the report for a prior date, today's date, or a future date. The " As of Date " used will provide a view of the information as it appears on the selected date in the Human Resource Information System. The " As of Date" does *not* automatically default to today's date … the date that appears is the last selected date used for a prior report (i.e. T & L Report, etc.). If a different date is desired, simply change the date (**MMDDYYYY** format).

#### **Enter Department Group ID OR Department ID, not both.**

**Department Group ID:** This identification number will allow major administrative units to print the Position Funding by Department report for **al**l the departments within the college/major administrative unit.

#### **OR**

**Department:** Used to print information for a single department. This identification number will print the Position Funding by Department report for selected positions within the department. Example: 367000XXXX

#### • *Select Class Indicator and Subunit indicator for desired output.*

**Students Only?** To print the Position Funding report for only student positions, click on the "**Students Only? "** check box.

**Note:** When the "Students Only?" check box is on, it overrides the radio buttons for classified, unclassified, or both. Example: If the "Students Only" check box is on and the "Classified" radio button is on, the Position Funding by Department report will print information for only student positions. Classified position funding data will not be included in this report

#### • *Select Indicator for desired output - continued*

**Class:** To print Position Funding report for only classified positions, click on the **" Class "** radio button. Be sure to click off the " Students Only? " check box, if it is on.

*Note:* If the " Students Only " check box is on, click it off. The report will contain only hourly student data if the " Students Only " check box and the " Class " radio button are on at the same time.

**Unclass:** To run Position Funding report for only unclassified positions, click on the **" Unclass "** radio button. Be sure to click off the " Students Only " check box, if it is on.

**Note:** If the " Students Only " check box is on, click it off. The report will contain only hourly student data if the " Students Only " check box and the " unclass " radio button are on at the same time.

**Both:** To run the Position Funding report for both classified and unclassified positions, click on the " Both " radio button. Be sure to click off the " Students Only " check box, if it is on.

**Note:** If the " Students Only " check box is on, click it off. The report will contain only hourly student data if the " Student Only" check box and the " Both " radio button are on at the same time.

**Sort by Subunit (Optional):** Click indicator "on" to sort report by subunits within department. This option is only available to those departments who have created subunits.

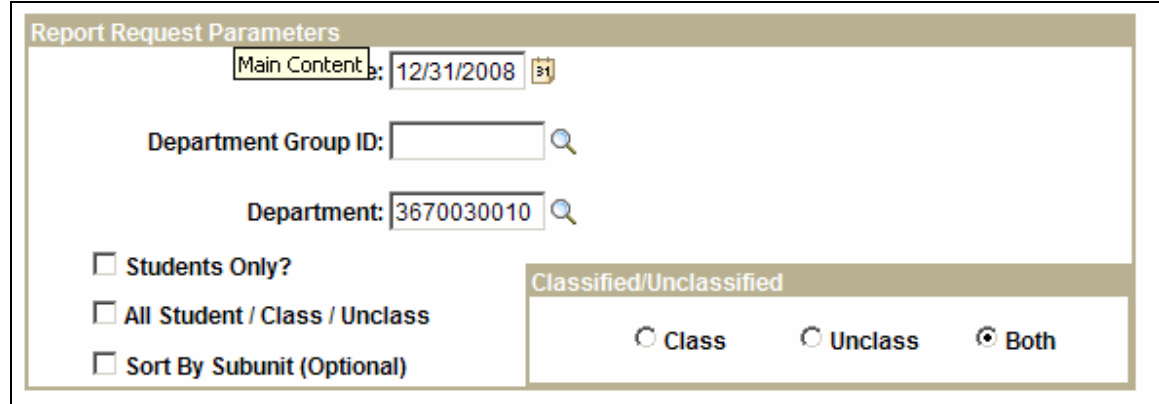

#### *4. Save and Run the Report*

- **●** Select **" Save "** to retain selected report parameters.
- Select **" Run "** to run the report and to access the Process Scheduler Request page.

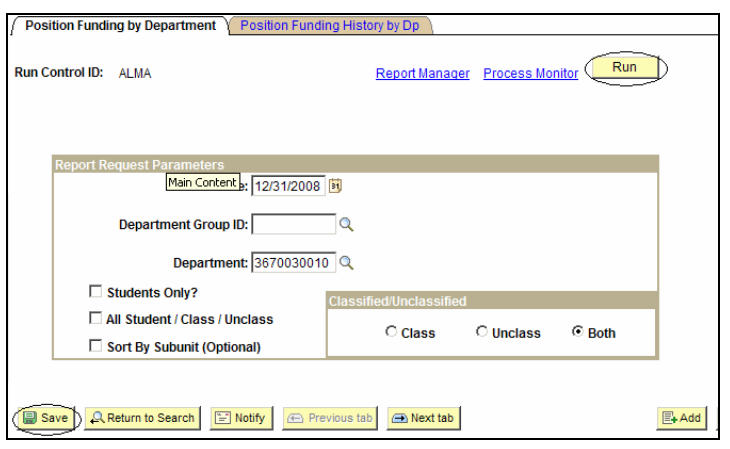

#### *5. Set Up* **Process Scheduler Request Page**

The following options exist for running, viewing or printing the report:

For FY 2006 and beyond, select the WPOS101A.

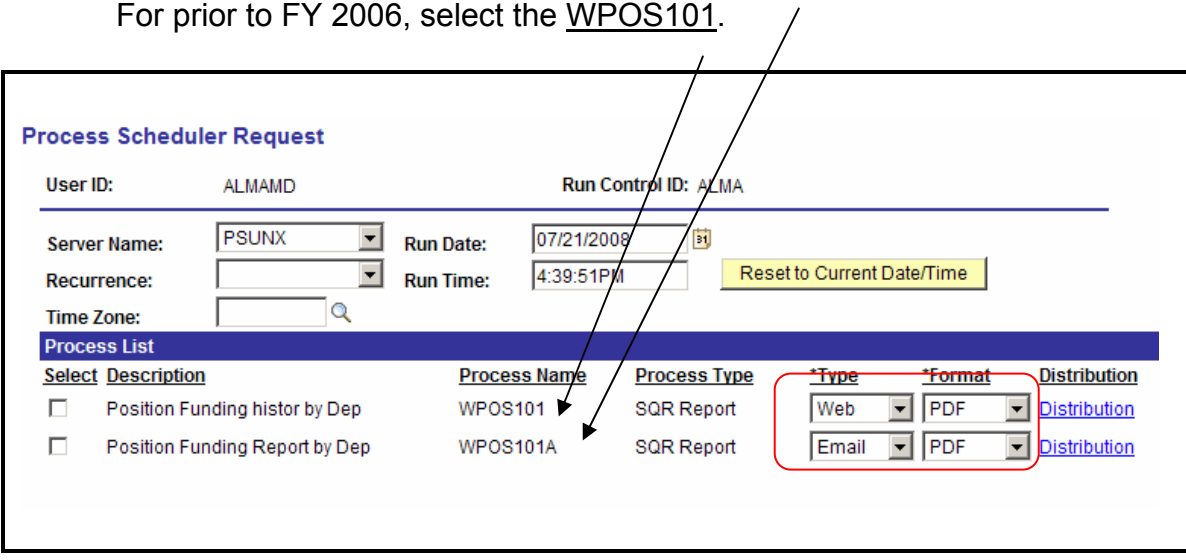

All other fields may be left blank or filled with default data (i.e., Recurrence, Time Zone, Run Date, and Run Time). After completing the options, select **"OK" to run the report.**

#### **6. View or Print the Report**

After selecting "OK" … HRIS will return to the Report Request Parameters page.

• **Report Manager** will produce a list of reports that have been set up using the web type on the Process Scheduler Request Page and sent to the process scheduler/report list.

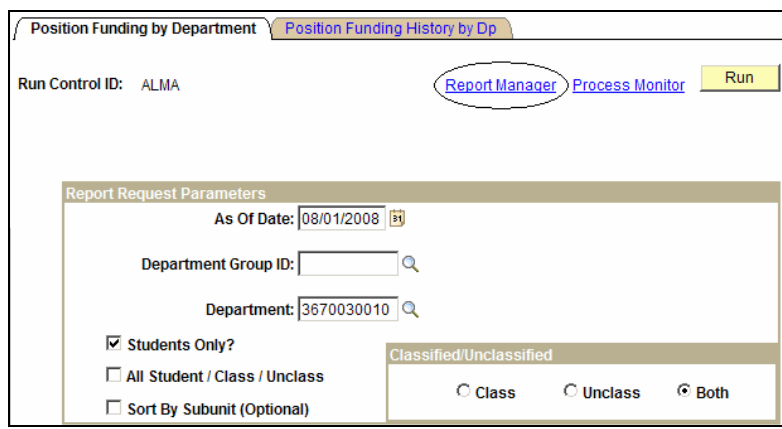

**Report List** 

- **Select "Refresh" to View Report List**
- **If status = Details … Select "Details" to Access Report**

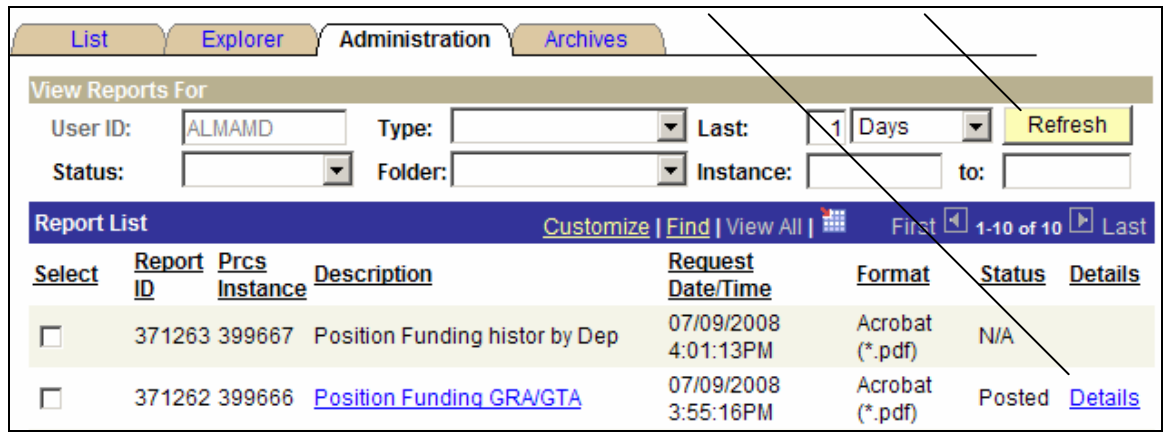

Note: Reports will remain on the "Report List" for 30 days.

- **A Message Log, Trace File, and File Name(s) will appear.**
- **To view/print the report, select the file name … wpos101\_xxxx.PDF**

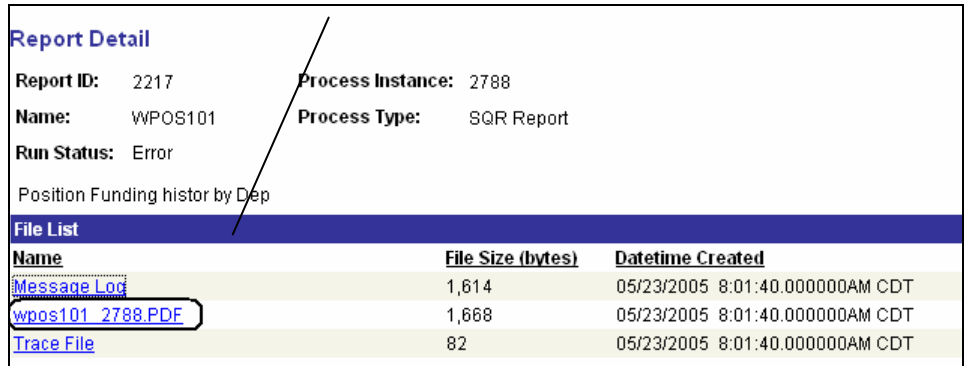

If an error occurs, please contact the **HELP DESK at 532-7722.** Be prepared to provide them with any details (i.e., error message(s), steps followed, etc.).

If you have questions regarding the information displayed in the report -- please call your HR liaison at 532-6277 or Alma Deutsch at 532-1448.